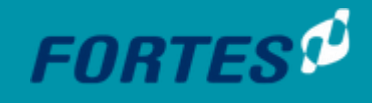

23-2-2024

# Project Gantt from FCC release 17.1.0

Fortes Change Cloud

Editon of

Fortes Solutions

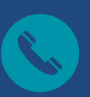

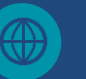

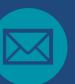

033 45 70 027 **Fortesglobal.com**  $\sqrt{ }$  info@fortes.nl

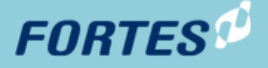

## <span id="page-1-0"></span>Management summary

At the request of our users, we have developed a new Gantt for planning in projects. This new Gantt offers extended functionality such as:

- Critical path
- Undo and Redo
- Edit Save: no more direct editing
- Extension of dependencies
- Adding delays to dependencies
- Integration with resource planning: costs and hours

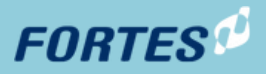

## <span id="page-2-0"></span>Inhoudsopgave

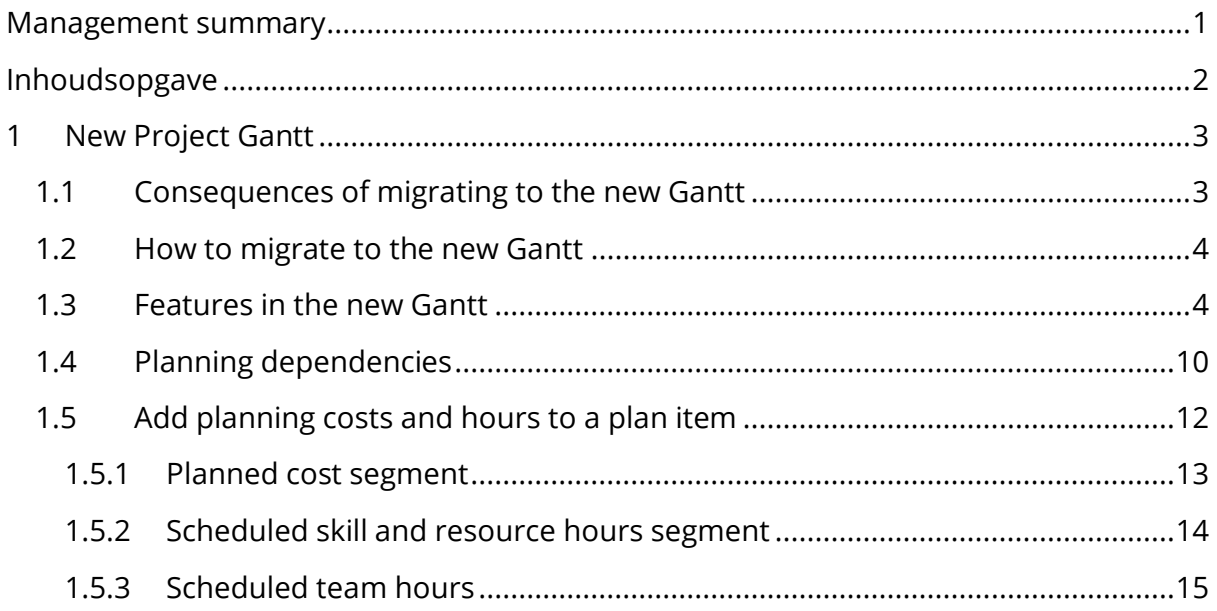

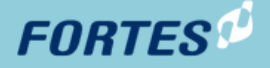

## <span id="page-3-0"></span>1 New Project Gantt

*This functionality is behind feature toggle Feature.EnableNewProjectGantt. This can be activated in your Fortes Change Cloud environment only by the administrator.*

Gantts provide an overview of project planning and help manage the sequence of tasks, activities and their interdependencies. In doing so, it is valuable when communicating with project teams and sponsors.

At the request of our users, we have developed a new Gantt for planning in projects. This new Gantt offers expanded functionality such as:

- Critical path
- Undo and Redo
- Edit Save: no more direct editing
- Extension of dependencies
- Add delays to dependencies
- Integration with resource planning: costs and hours

## <span id="page-3-1"></span>1.1 Consequences of migrating to the new Gantt

### **Attention!**

1. Per project convert the Gantt:

If you want to use the new Gantt, the schedule in the old Gantt must be migrated on a project-by-project basis. This can be done at the touch of a button per project. The migration to the new Gantt **cannot** be undone and is therefore irreversible.

2. The Resource planning tab disappears because it is now integrated into the new Gantt:

Scheduled skill and resource hours that were entered on the resource planning tab are migrated and become visible again in the new 'skill and resource hours segment'. If skill or resource hours were split in the 'Resource planning' tab, they will be migrated as totals to the new segment. This is discussed in more detail later.

## <span id="page-4-0"></span>1.2 How to migrate to the new Gantt

Per project (in standard mode), the planning in the old Gantt can be migrated to the new Gantt with the push of a button. There is no bulk function (yet) available with which the planning in the Gantt can be migrated directly in all projects.

If you open a project and go to the 'Project planning' tab, the 'Migrate to new Gantt' button is at the top of the page. Pressing this button will migrate the schedule in the old Gantt to the new Gantt.

Once the planning in the project is migrated, this button disappears. The 'Resource planning' tab will also disappear.

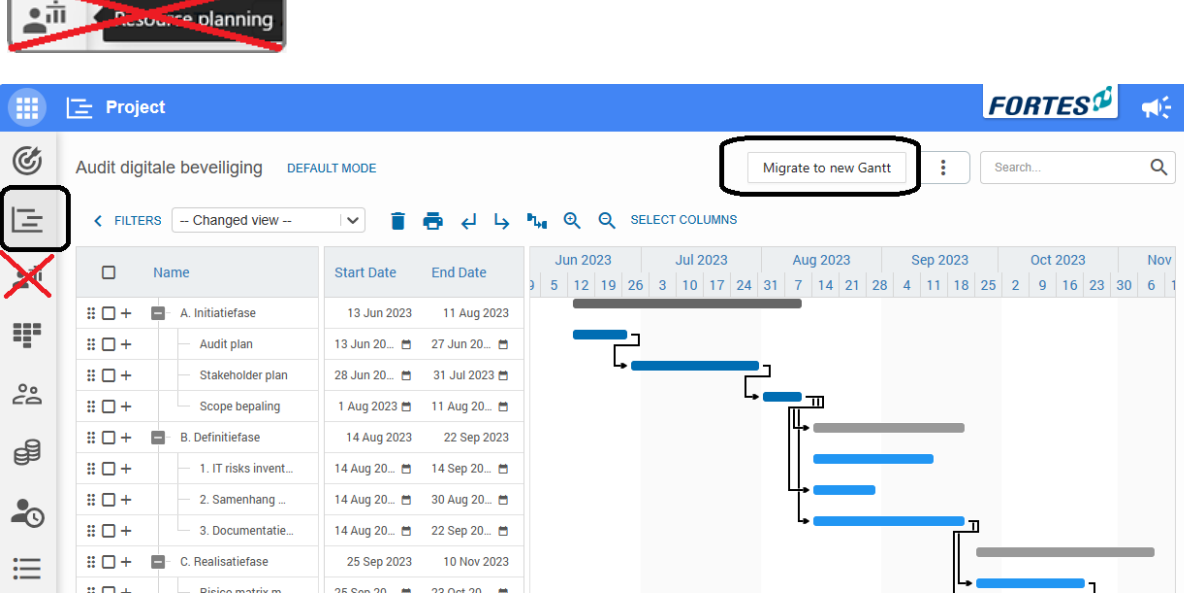

## <span id="page-4-1"></span>1.3 Features in the new Gantt

Once the schedule migration has taken place, the new functionality will be available. What is immediately noticeable is that the planning is no longer directly editable. This should prevent errors due to accidental dragging and dropping of plan items.

As soon as you press the 'Edit' button (right above the planning), the planning can be modified. The following functionalities are available for this purpose:

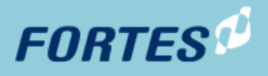

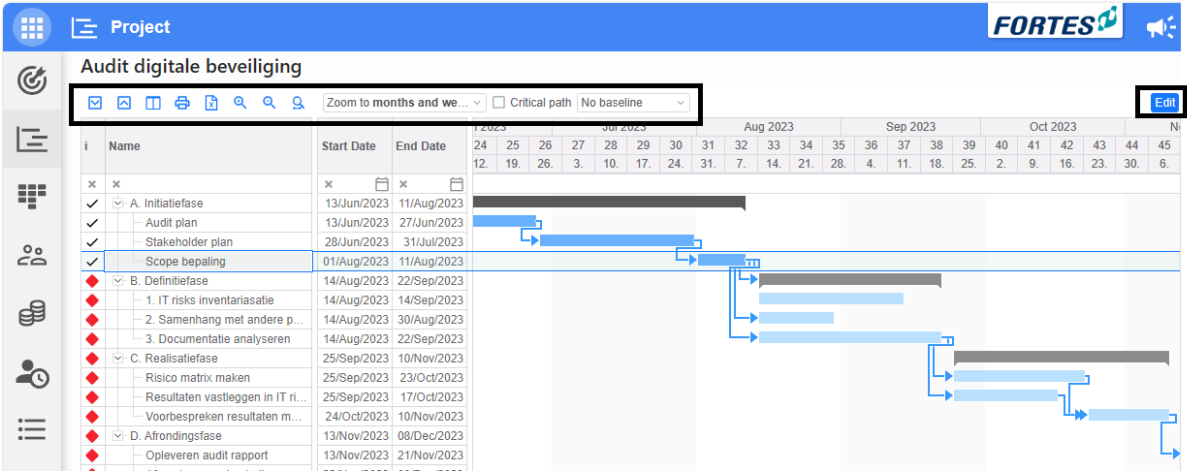

## **Functies voor de blik op de Gantt**

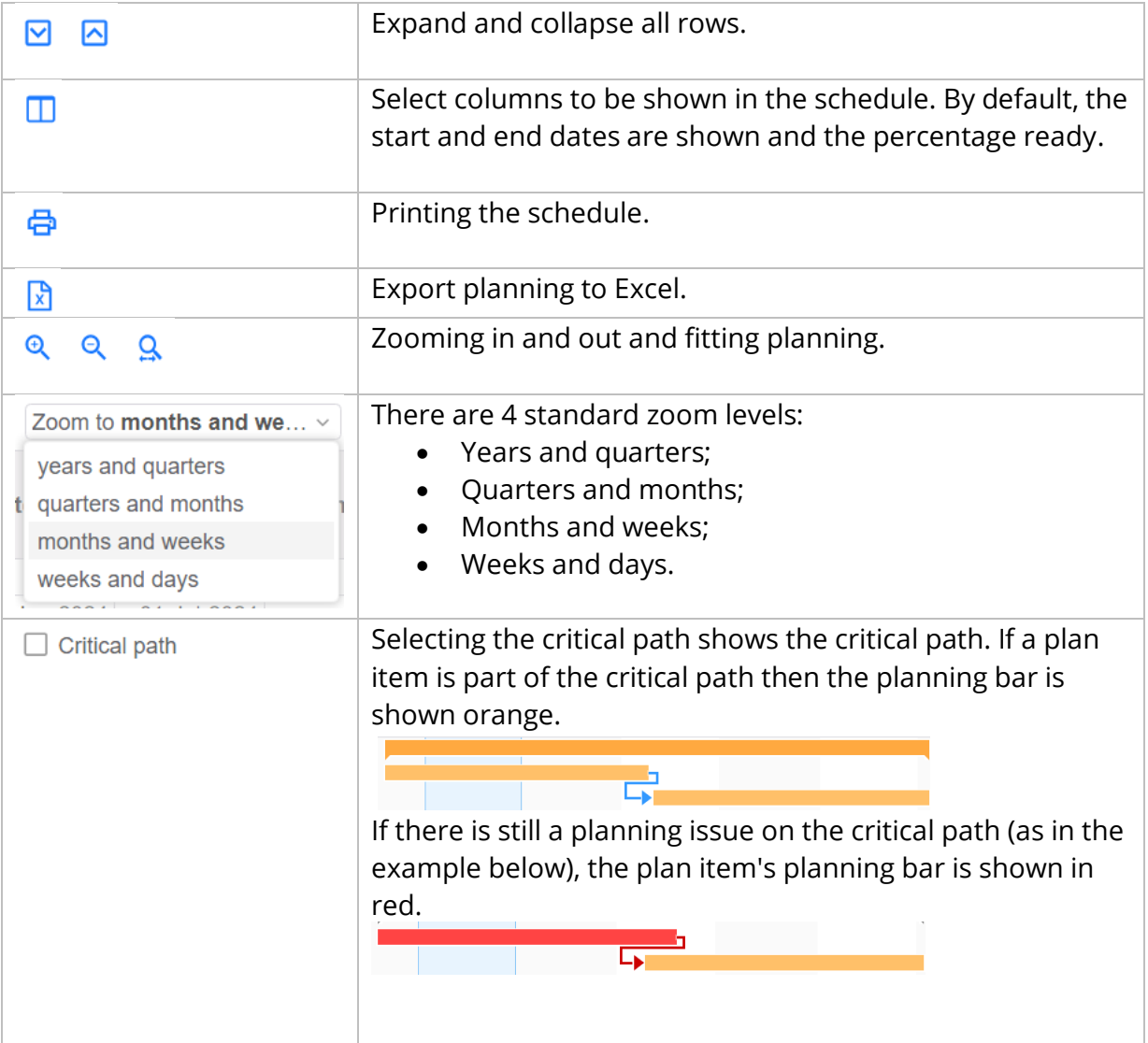

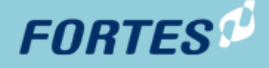

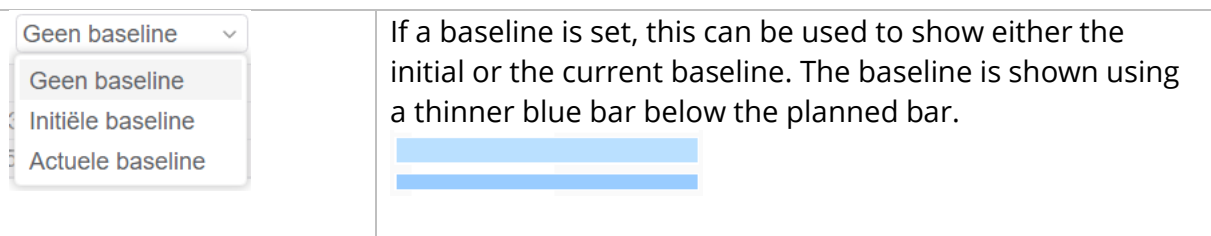

## **Zooming in and out of the timeline**

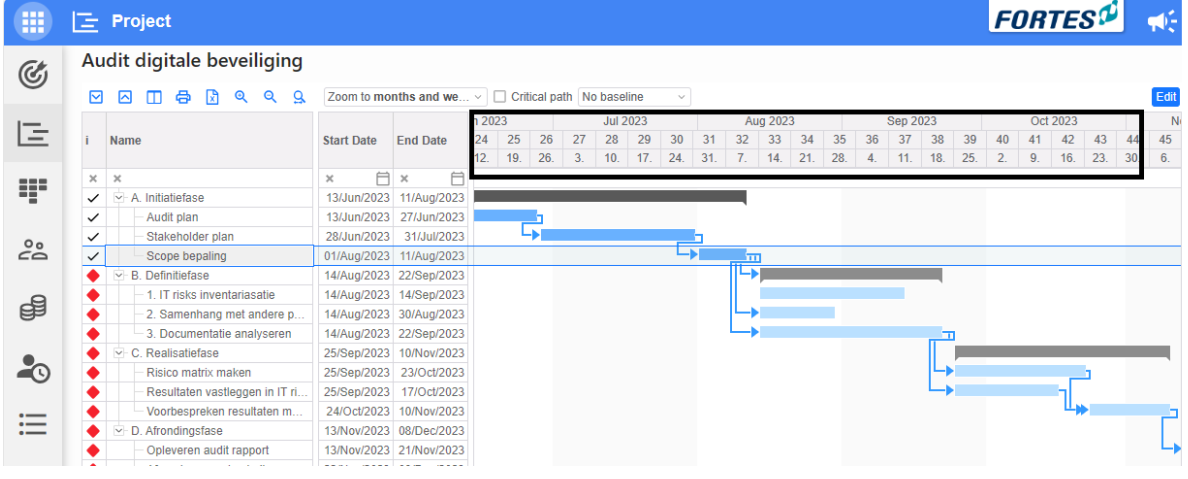

Zooming in and out can also be done by clicking on the header of the Gantt.

- Hold left mouse button + drag: zoom by date range. This makes it easy to make the schedule fit your screen.
- Left mouse button: zoom in on date. For example, suppose you click 'Jan 2024' in the screen above, your screen will show the entire month of January. This works the same way for years, quarters and days.
- Right-click: zoom out.

### **Signals in the planning**

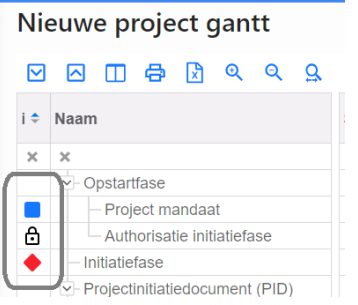

The first column of the Gantt is a status column. The following statuses are distinguished:

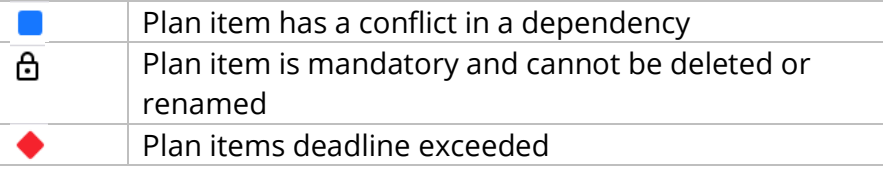

## **FORTES**<sup>®</sup>

## **Functions for managing plan items**

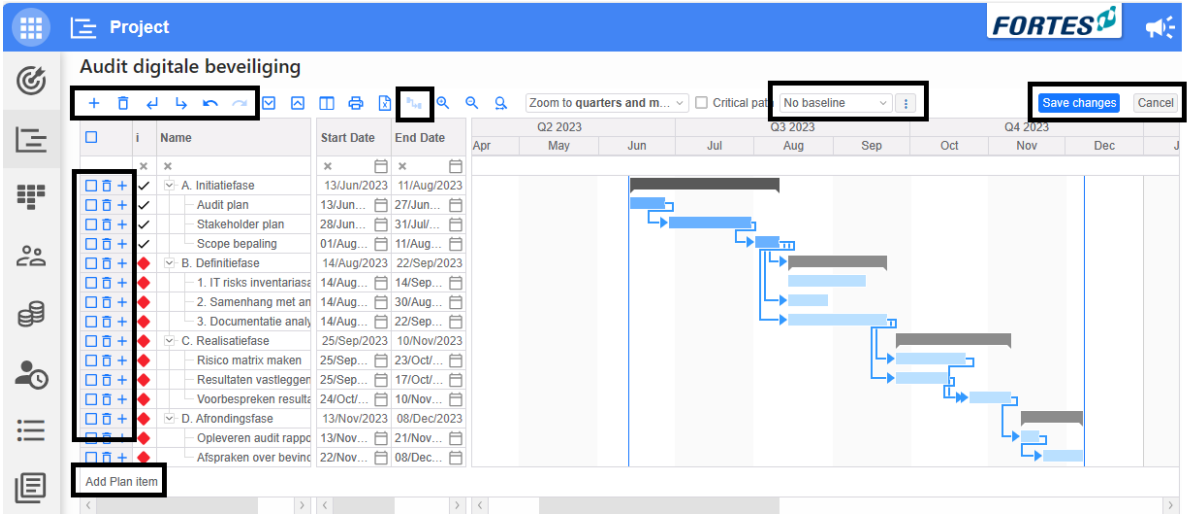

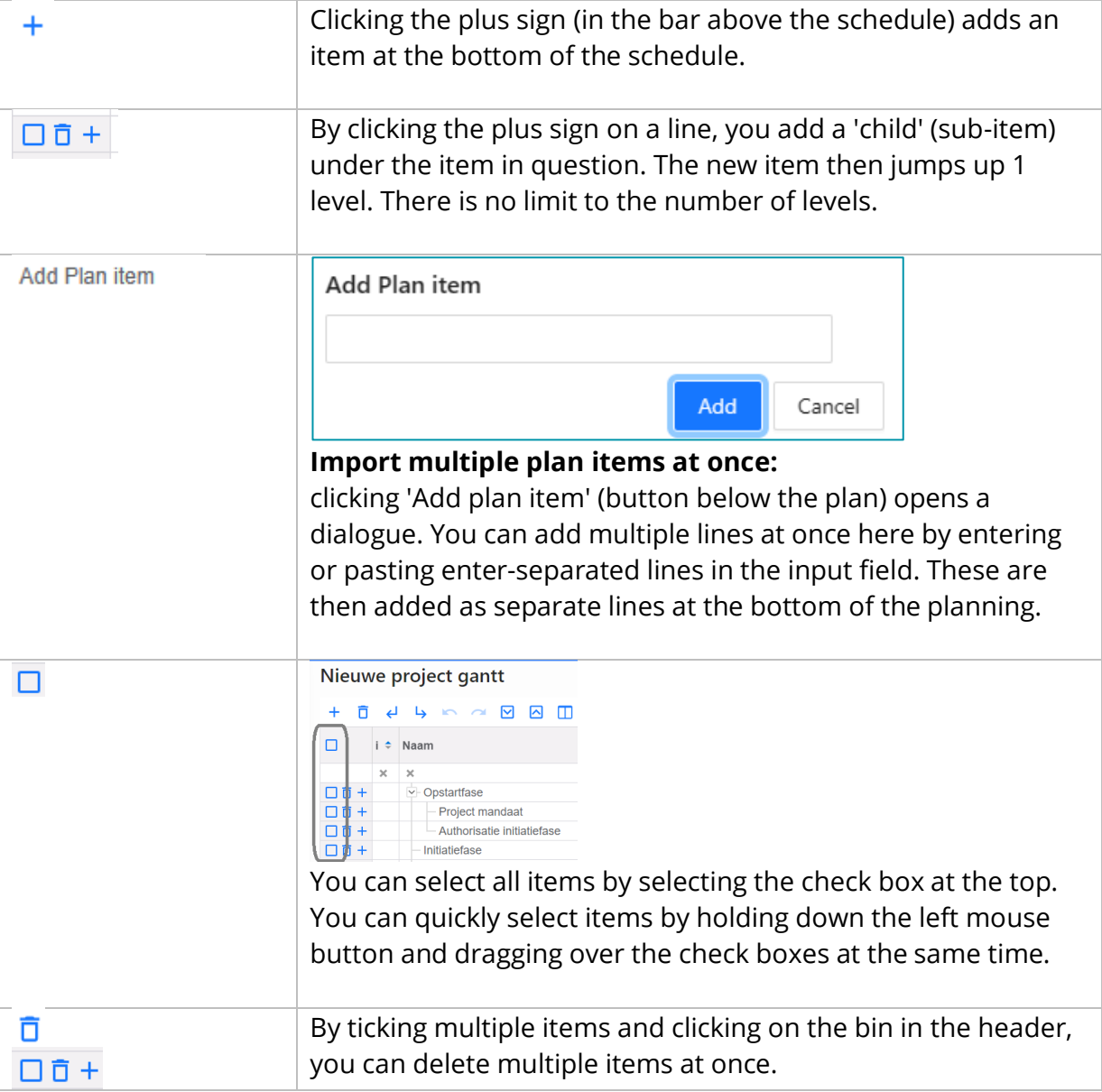

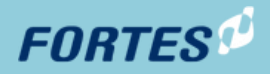

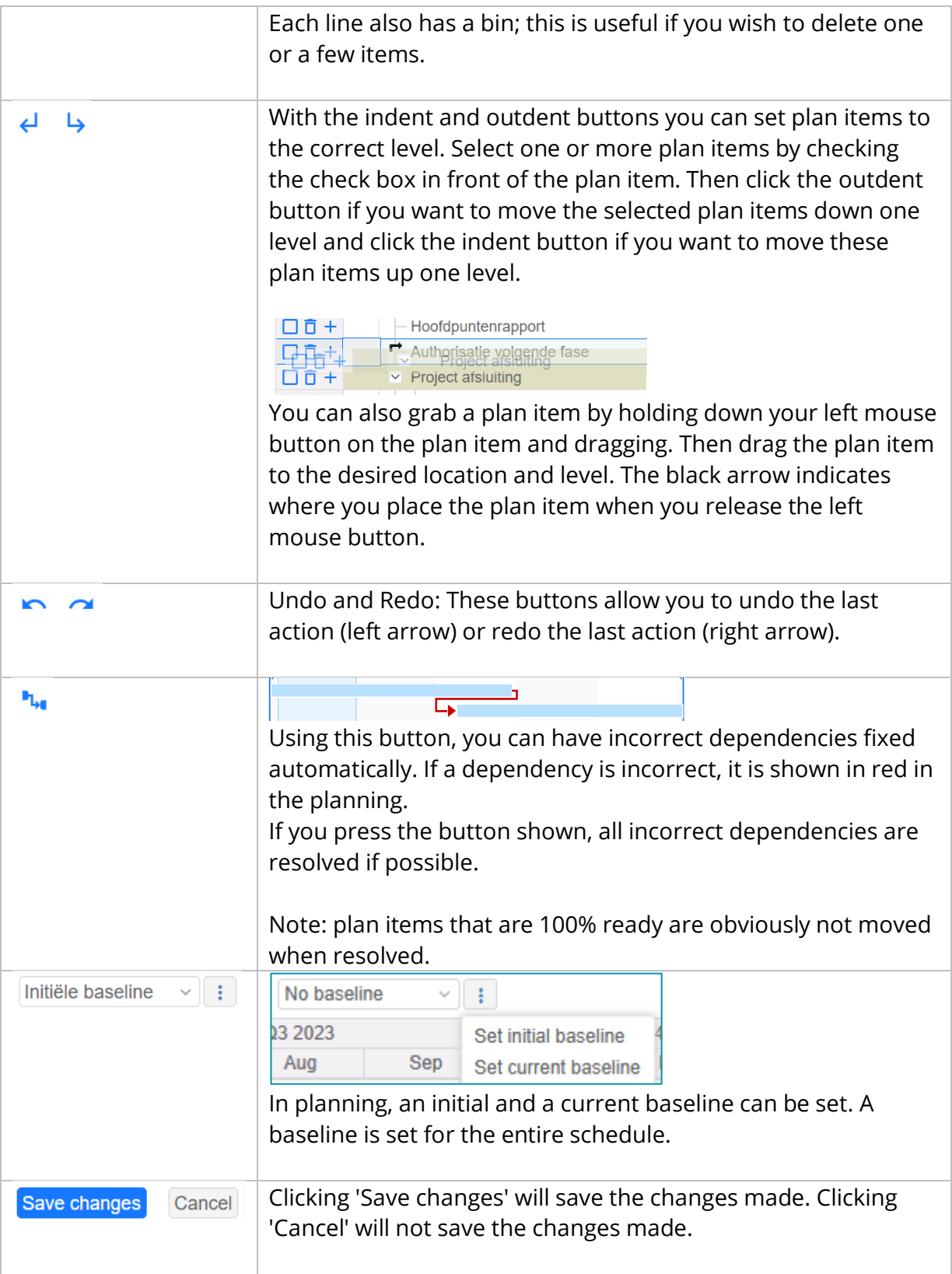

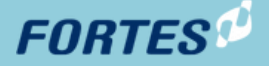

Other actions with the mouse in planning (in edit mode):

- Left mouse button + drag: make a planning bar longer or shorter or move it.
- Right mouse button + drag: create dependencies between items.
- Ctrl + left mouse button: click on a planning bar and the planning of that plan item is deleted. Clicking on a dependency deletes it.

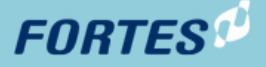

## <span id="page-10-0"></span>1.4 Planning dependencies

In the new Gantt, the following dependencies can be made between plan items:

## **Finish-to-start**

This dependency means that a task can only start after the previous task has been completed.

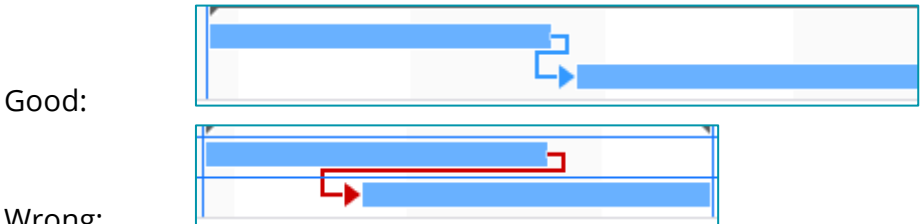

Wrong:

#### **Finish-to-finish**

With this dependency, a task can be completed only after the previous task has also been completed.

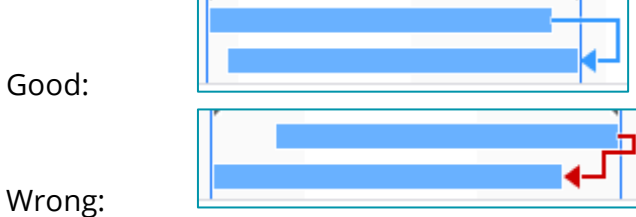

### **Start-to-finish**

This dependency means that a task can be completed only after the previous task has been started.

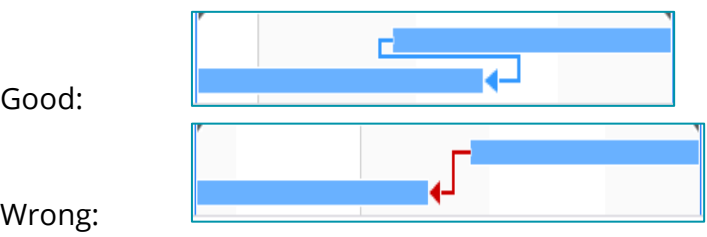

### **Start-to-start**

With this dependency, a task can start as soon as the previous task is started, without requiring completion for the previous task.

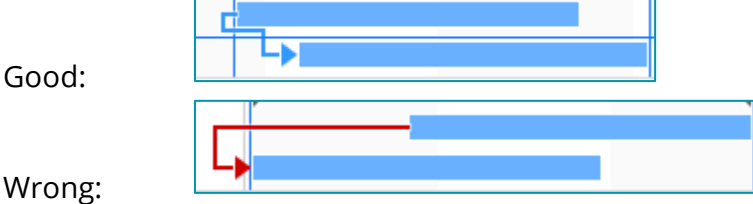

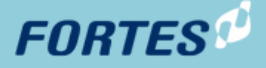

## **Delay:**

Double-clicking in the schedule on the dependency line displays a pop-up. In it, you can enter the desired delay for the dependency. A dotted line for the delay then appears in the planning.

Example: a plan item may only start 10 days after the previous plan item has been completed.

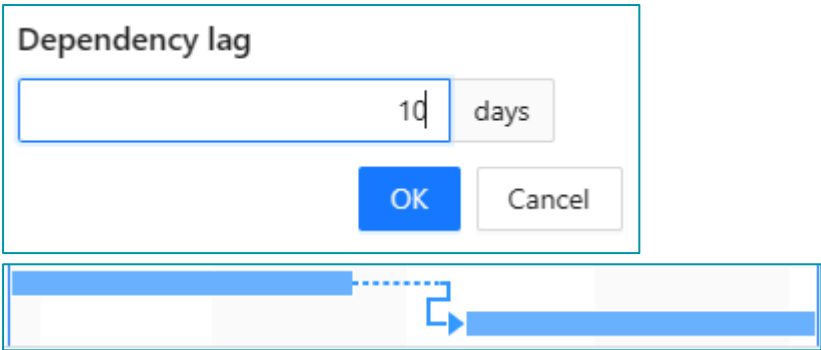

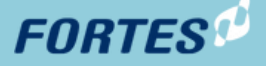

## <span id="page-12-0"></span>1.5 Add planning costs and hours to a plan item

Scheduling costs and hours is now integrated in the new Gantt. Costs and hours can be scheduled on the detail page of a plan item.

As mentioned earlier, after the migration to the new Gantt, the tab 'Resource planning' is not available anymore.

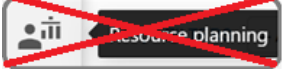

Hours that were recorded in the 'Resource planning' tab have been migrated. They are now visible in the 'Scheduled hours' segment for skill and resource hours on the detail page of a plan item.

If resource hours were split in the 'Resource planning' tab, they are migrated as totals to the new segment. So in the example below, 250 hours are shown with the relevant skill.

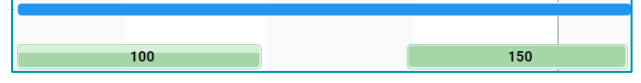

Note! This is a difference from the past. Resource capacity splitting within a plan item is no longer possible. As a result, planned capacity is now always evenly distributed over the duration of the plan item. This while in the old situation you could vary in this; as the example shows with 100 hours at the beginning, then nothing for a while and at the end 150 hours.

The administrator of the FCC environment can add the desired segments for this in the project model on the canvas of plan items. This makes the functionality immediately available for all projects created with that project model.

Explanations on configuring canvases are [here](https://knowledgebase.fortes-online.com/knowledge-base/everything-about-canvasses/?lang=nl) on the knowledge base.

The following segments are distinguished:

- Scheduled cost segment
- Planned skill- and resource-hours segment
- Planned team-hours segment

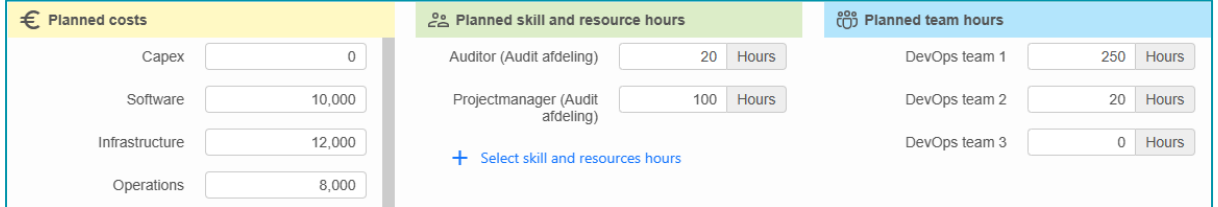

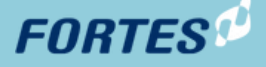

### <span id="page-13-0"></span>1.5.1 Planned cost segment

In this segment, the planned costs per financial category can be indicated for each product.

When configuring this segment *(by the administrator of the FCC environment)*, it is possible to choose which financial categories should be available. Each portfolio can have its own selection of financial categories. Depending on which portfolio a project is created from, that project then gets the financial categories of that portfolio.

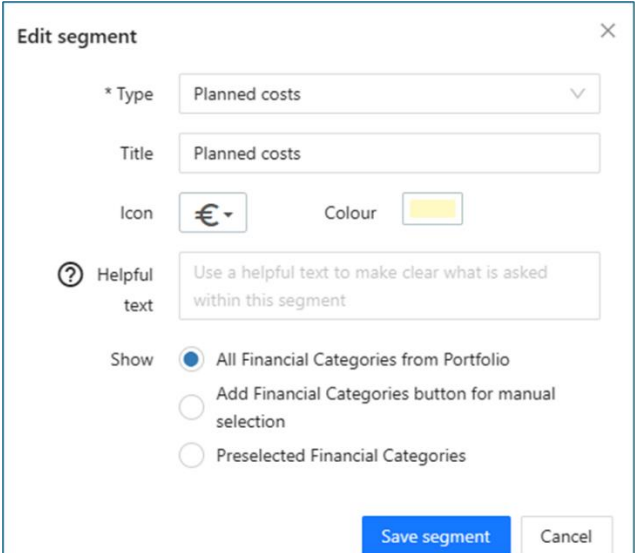

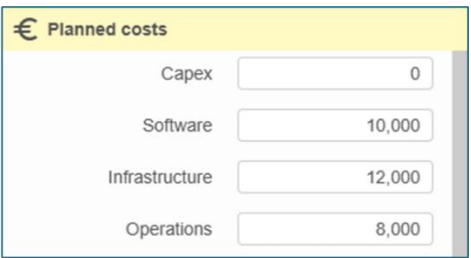

The following configurations are possible:

- All Portfolio Financial Categories: shows in the project's plan item all the financial categories available from the portfolio from which the project was started.
- Add a Financial categories button for manual selection: the user can then add the financial categories on which costs are planned. You do not then need to show the financial categories on which no costs are planned.
- Pre-selected Financial categories: you can also add a restriction. For example, if you want costs to be scheduled only on the financial category 'Hardware', you select only that category in the configuration. The user cannot add other financial categories himself.

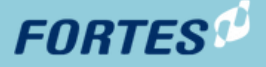

## <span id="page-14-0"></span>1.5.2 Scheduled skill and resource hours segment

When configuring this segment *(by the administrator of the FCC environment)*, the unit of entry can be chosen: either hours or man-days can be chosen. Regardless of the choice, bookings are all stored in hours.

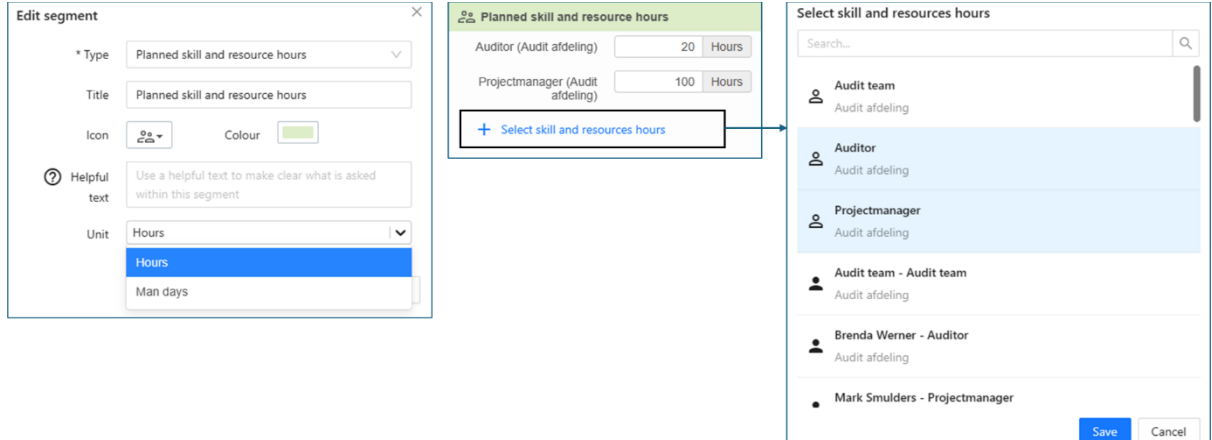

In the project, a skill or person (with skill) can be added within a plan item by opening the plan item. Than in the segment klicking '+ Select skilll and resources hours'. For this skill or person, you can then indicate how many hours/months are required for the realisation of that specific plan item.

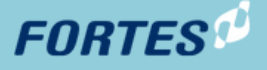

## <span id="page-15-0"></span>1.5.3 Scheduled team hours

When working with teams, hours or man-days can also be recorded per team.

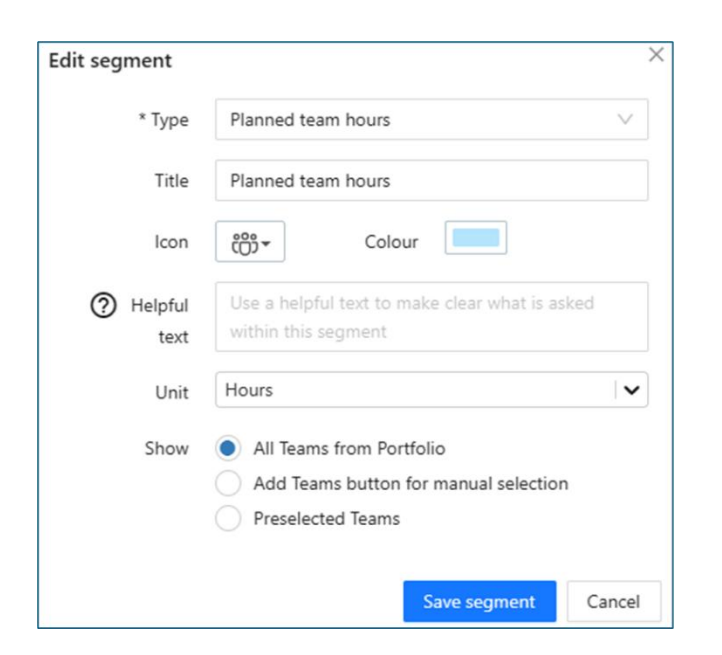

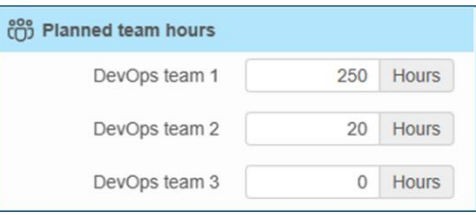

When configuring this segment, the unit of entry can be chosen. Either hours or mandays can be chosen. Regardless of the choice, entries are all stored in hours.

When configuring the "scheduled team-hours segment", you can choose which teams should be available in the segment. All teams from the portfolio or a selection to be added by the end user via an add button in the segment or a pre-selected set of teams defined during the configuration of the segment.